**Contents**

# **Print Screen for Windows** - A product of American Systems.     - **A product of American Systems**.

Ordering Print Screen for Windows<br>Product Support<br>Product Support Product Support<br>Product Support

## **Product Support**

American Systems will answer questions and resolve serious bugs for the first three month<br>after registration. For problems involving a specific hardware or software environment or<br>feature, we may choose not to modify the p after registration. For problems involving a specific hardware or software environment or feature, we may choose not to modify the program. In that case, if a problem is reported within three months after purchase, then we

feature, we may choose not to modify the program. In that case, if a problem is reported within three months after purchase, then we shall offer to refund the user's purchase price If a bug prevents you from evaluating Pri within three months after purchase, then we shall offer to refund the user's purchase price<br>
If a bug prevents you from evaluating Print Screen for Windows during the first 30 days<br>
(prior to purchase), American Systems wi within three months after purchase, then we shall offer to refund the user's purchase price.<br>
If a bug prevents you from evaluating Print Screen for Windows during the first 30 days<br>
(prior to purchase), American Systems w If a buy prevents you from the purchase), American Systems will attempt to assist but is not under obligation<br>
Intersolve issues beyond our control.<br>
Phone:<br>
(817)485-6547<br>
Fax:<br>
(817)485-2193<br>
Address:<br>
American Systems<br>

Fax:<br>Rax:<br>Addres<br>CIS:

(experiment and an experiment and attempt to assist but is not under the system of<br>
Phone:<br>
(817)485-6547<br>
Fax:<br>
(817)485-2193<br>
Address:<br>
American Systems<br>
7016 Thomas<br>
Fort Worth, TX, 76148<br>
Care of Windows Utilities Divi Phone:<br>
(817)485-654<br>
Fax:<br>
(817)485-219:<br>
Address:<br>
American Syst<br>
7016 Thomas<br>
Fort Worth, TX<br>
Care of Windo Fax:<br>
(817)485-2193<br>
Address:<br>
American Syste<br>
7016 Thomas<br>
Fort Worth, TX,<br>
Care of Windov<br>
CIS:<br>
74364,20

Add<br>CIS:<br>Please sh<br>of evalua Address:<br>
American Syste<br>
7016 Thomas<br>
Fort Worth, TX,<br>
Care of Windov<br>
CIS:<br>
74364,20<br>
Please share the evaluation version<br>
of evaluation as long as it is unalter<br>
How to Hso Print Scroon for Window CIS:<br>Please share th<br>of evaluation as<br><u>How to Use Prir</u><br>Ordering Print S 7016 Thomas<br>
7016 Thomas<br>
Fort Worth, TX, 76:<br>
CIS:<br>
74364,20<br>
Please share the evaluation version of<br>
of evaluation as long as it is unaltered<br>
How to Use Print Screen for Windows<br>
Ordering Print Screen for Windows Fort Worth, T<br>Care of Windo<br>CIS: 74364,20<br>Please share the evaluation versic<br>of evaluation as long as it is unalt<br>How to Use Print Screen for Windows Care of Windows Utilit<br>CIS: 74364,20<br>Please share the evaluation version of Prir<br>of evaluation as long as it is unaltered and<br>How to Use Print Screen for Windows<br>Ordering Print Screen for Windows CIS:<br>
74364,20<br>
Please share the evaluation version of Print Screen fo<br>
of evaluation as long as it is unaltered and distributed<br>
How to Use Print Screen for Windows<br>
Ordering Print Screen for Windows Please shot<br>of evalua<br><u>How to U</u><br>Ordering Please share the evaluation voor<br>of evaluation as long as it is u<br>How to Use Print Screen for W<br>Ordering Print Screen for Wind of evaluation as long as it is unaltered and distributed in its entirety.<br>How to Use Print Screen for Windows<br>Ordering Print Screen for Windows

How to Use Print Screen for Windows<br>Ordering Print Screen for Windows<br>The Screen for Windows Ordering Print Screen for Windows<br>
How to Use Print Screen for Windows<br>
The Windows<br>
The Windows<br>
The Windows<br>
The Windows<br>
The Windows<br>
The Windows<br>
The Windows<br>
The Windows<br>
The Windows<br>
The Windows<br>
The Windows<br>
The Win

### **How to use Print Screen for Windows**

# **Screen Menu**

### **Print**

### **Printer Setup**

### **Exit**

# the **<PrintScreen>** key.<br> **Screen Menu**<br>
Prints the di<br>
Prints the di<br>
Printer Setup<br>
Displays the<br>
Select any p<br>
Exit<br>
Exits Print S<br> **Options Menu**<br>
Stretch<br>
Stretch<br>
Stretch **Options Menu**

To print the entire screen to your printer, press the **<PrintScreen>** key.<br>
To print the current window to your printer, hold the **<Alt>** key down and<br>
the **<PrintScreen>** key.<br> **Screen Menu**<br>
Prints the displayed screen t To print the current window to your printer, hold the **<Alt**> key down and press<br>
the **<PrintScreen>** key.<br> **Screen Menu**<br>
Prints the displayed screen to the printer<br>
Printer Setup<br>
Displays the list of printers and printe **Prince Setup**<br>
Displays the list of printers and printer dress C<br>
Exits Print Screen For Windows<br>
Menu<br>
h<br>
Stretches/Squeezes the displayed screen<br>
Window. This option will be restored if s<br>
long as **Save Settings on Exit** Select any printer and driver and press OK to print your screen prints too.<br>
Exits Print Screen For Windows<br> **Menu**<br>
h<br>
Stretches/Squeezes the displayed screen into the size of the Program's<br>
Window. This option will be re Exits Print Screen For Windows<br> **Menu**<br>
h<br>
Stretches/Squeezes the displayed screen into the size of the Program's<br>
Window. This option will be restored if selected when the program restart<br>
long as **Save Settings on Exit Stretch**<br>Stretches/Squeezes the displayed screen into the size of the Program's

### **Reverse**

### **Auto Print**

**Menu**<br> **h**<br>
Stretches/Squeezes the display<br>
Window. This option will be re<br>
long as **Save Settings on Exise**<br>
Displays/Prints the negative of<br>
photograph.<br> **rrint**<br>
Automatically prints the screer<br>
<Alt>+<PrintScreen> key Stretches/Squeezes the displayed screen into the size of the Program's<br>Window. This option will be restored if selected when the program rest<br>long as **Save Settings on Exit** is Selected.<br>**Example 2018**<br>photograph.<br>photogra long as **Save Settings on Exit** is Selected.<br>
Se<br>
Displays/Prints the negative of the screen. Similar to a negative of a<br>
photograph.<br> **rint**<br> **cAlt>+<PrintScreen>** keys are pressed. If this option is not selected, then<br>
y long as **Save Settings on Exit** is Selected.<br>
Se<br>
Displays/Prints the negative of the screen. Si<br>
photograph.<br> **Print**<br>
Automatically prints the screen to the printer<br> **CAIt>+CPrintScreen>** keys are pressed. If<br>
you must c <Alt>+<PrintScreen> keys are pressed. If this option is not selected, then

### **Use Fast Printing**

photograph.<br> **Print**<br>
Automatically prints the screen to the printer when the <**PrintScreen**<br>
<**Alt>+<PrintScreen>** keys are pressed. If this option is not select<br>
you must click on **Print** in the **Screen menu**. This optio **Print**<br>Automatical<br> **CAIt>+CPr**<br>
you must cli<br>
selected.<br> **selected.**<br> **selected.**<br> **selected.**<br> **selected.**<br>
You the printer fislower meth<br>
allows you to<br> **iettings on**<br>
Sayos the st Automatically prints the screen to the printer when the **<PrintScreen>** or<br> **<Alt>+<PrintScreen>** keys are pressed. If this option is not selected, th<br>
you must click on **Print** in the **Screen menu**. This option will be re In the **Screen menu**. This option will be restored if<br>am restarts as long as **Save Settings on Exit** is<br>that sends your screen print the printer faster than<br>ittle print quality, but the screen print will be sent to<br>torigin you must click on **Print** in the **Screen menu**. This option will be restored if<br>selected when the program restarts as long as **Save Settings on Exit** is<br>selected.<br>In the printing<br>set **Printing**<br>Use a method of printing tha selected when the program restarts as long as **Save Settings on Exit** is<br>selected.<br>**st Printing**<br>Use a method of printing that sends your screen print the printer faster th<br>normal. You sacrifice a little print quality, but **St Printi**<br>Use a me<br>normal.<br>the printe<br>slower m<br>allows yo<br>**settings**<br>Saves the<br>exits. The Printes of Exit is set

#### **Save Settings on Exit**

normal. You sacrifice a little print quality, but the screen print will be sent to<br>the printer faster. The original version of Print Screen for Windows used the<br>slower method of printing to ensure the highest quality print the printer faster. The original version of Print Screen for Windows used the slower method of printing to ensure the highest quality printout. This feature allows you to control how fast you need your screen print to prin slower method of printing to ensure the highest quality printout. This featurallows you to control how fast you need your screen print to print out.<br> **Saves the state of the Auto Print and Stretch** selections when the prog allows you to control how fast you need your screen print to print out.<br> **Saves the state of the Auto Print** and **Stretch** selections when the program<br>
exits. The state of the **Auto Print** and **Stretch** selections will be Saves the state of the **Auto Print** and **Stretch** selections when the pexits. The state of the **Auto Print** and **Stretch** selections will be res when Print Screen for Windows is started again. . This option will be restore Saves the state of the **Auto Print** and **Stretch** selections when the program<br>exits. The state of the **Auto Print** and **Stretch** selections will be restored<br>when Print Screen for Windows is started again. . This option wil exits. The state of the **Auto Print** and **Stretch** selections will be restored when Print Screen for Windows is started again. . This option will be restored if selected when the program restarts as long as **Save Settings** restored if selected when the program restarts as long as **Save Settin**<br>**Exit** is selected.<br><u>t Screen for Windows</u><br><u>ort</u> restored if selected when the program restarts as long as **Save Settings on Exit** is selected.<br>**Exit** is selected.<br><u>C Screen for Windows</u><br>ort **Exit** is selected.

is the control of the control of the control of the control of the control of the control of the control of the control of the control of the control of the control of the control of the control of the control of the contr Product Support<br>Product Support

# **Print Screen for Windows 1.6 Order Form and Registration**

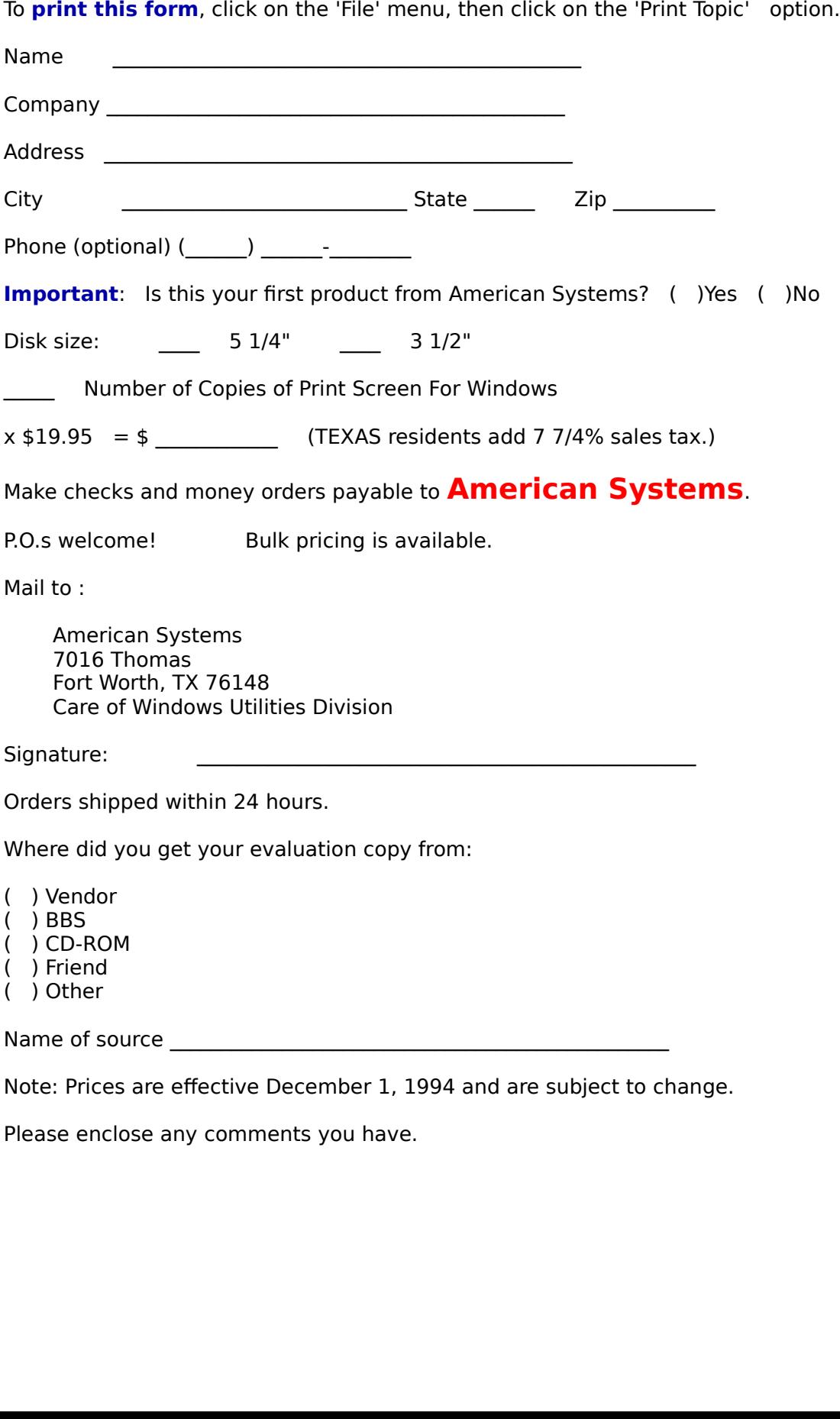